# 機車駕訓補助危險感知教育平台操作流程說明 11302v1 版

駕訓補助條件說明: 申請機車駕訓補助前,須完成 5 部危險感知體驗且答對 4 題以上,並觀看全部解 析影片後,始得填寫問卷下載成績單,並至監理服務網登錄體驗成績,據以申請 機車駕訓補助。

# 步驟 1-進入機車危險感知教育平台

1-1 於機車危險感知教育平台首頁,點擊「駕訓補助-進行測驗」【 【 30 】 進入駕訓 補助測驗頁。本平台只支援 Chrome, Firefox, Safari, Edge 這 4 種瀏覽器, 如非 使用指定瀏覽器操作將會無法成功登錄體驗成績。

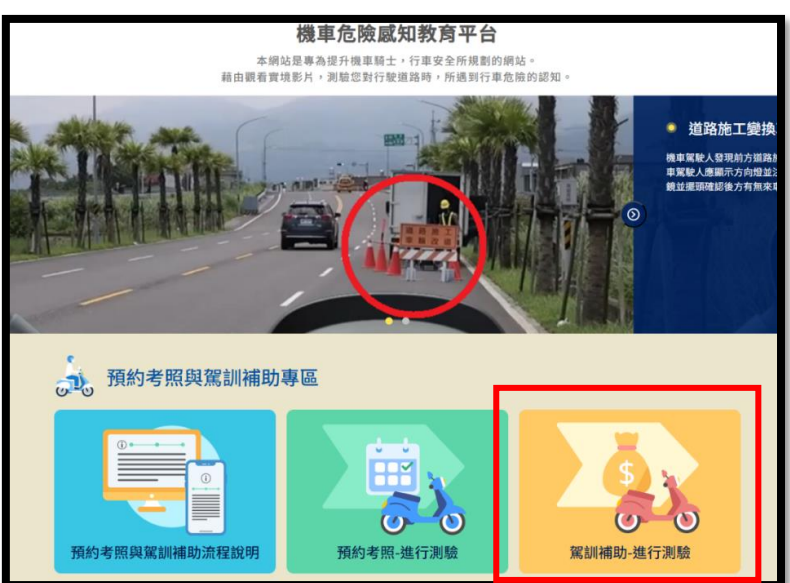

1-2 或於監理服務網,考試報名項下點擊「機車危險感知教育平台」連結,開啟新視窗 並進入機車危險感知教育平台駕訓補助測驗頁。

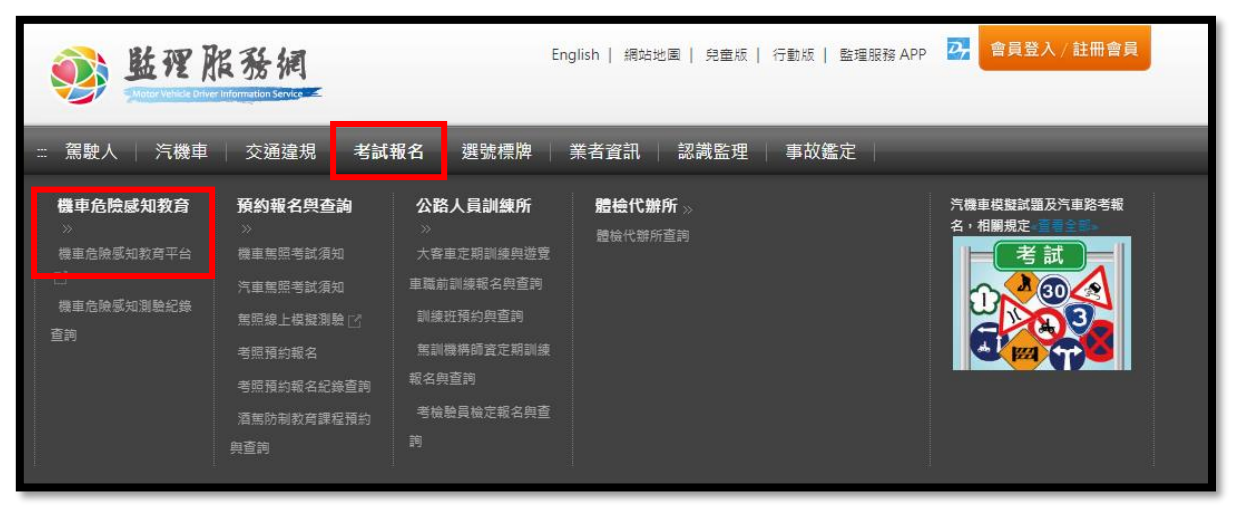

2-1 輸入基本資料【送出】後,點選【 ■ ■ 】

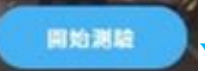

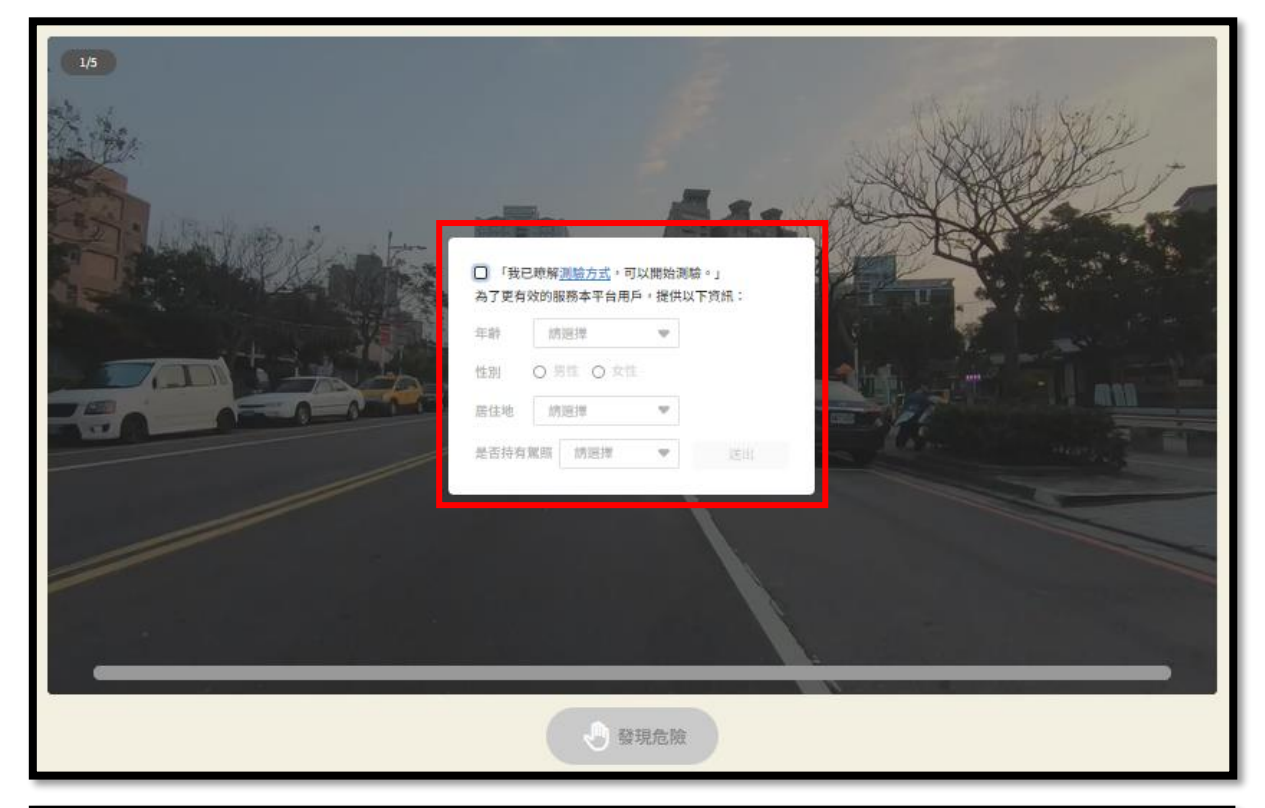

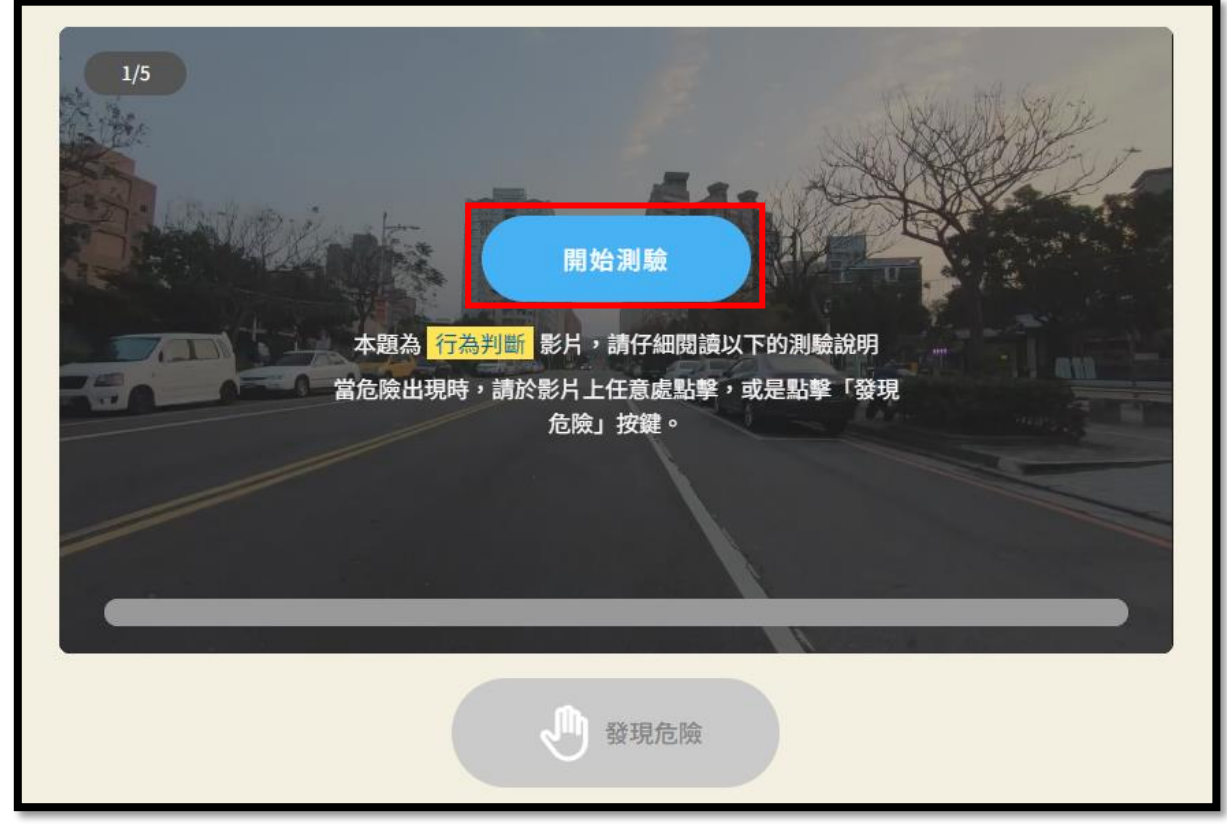

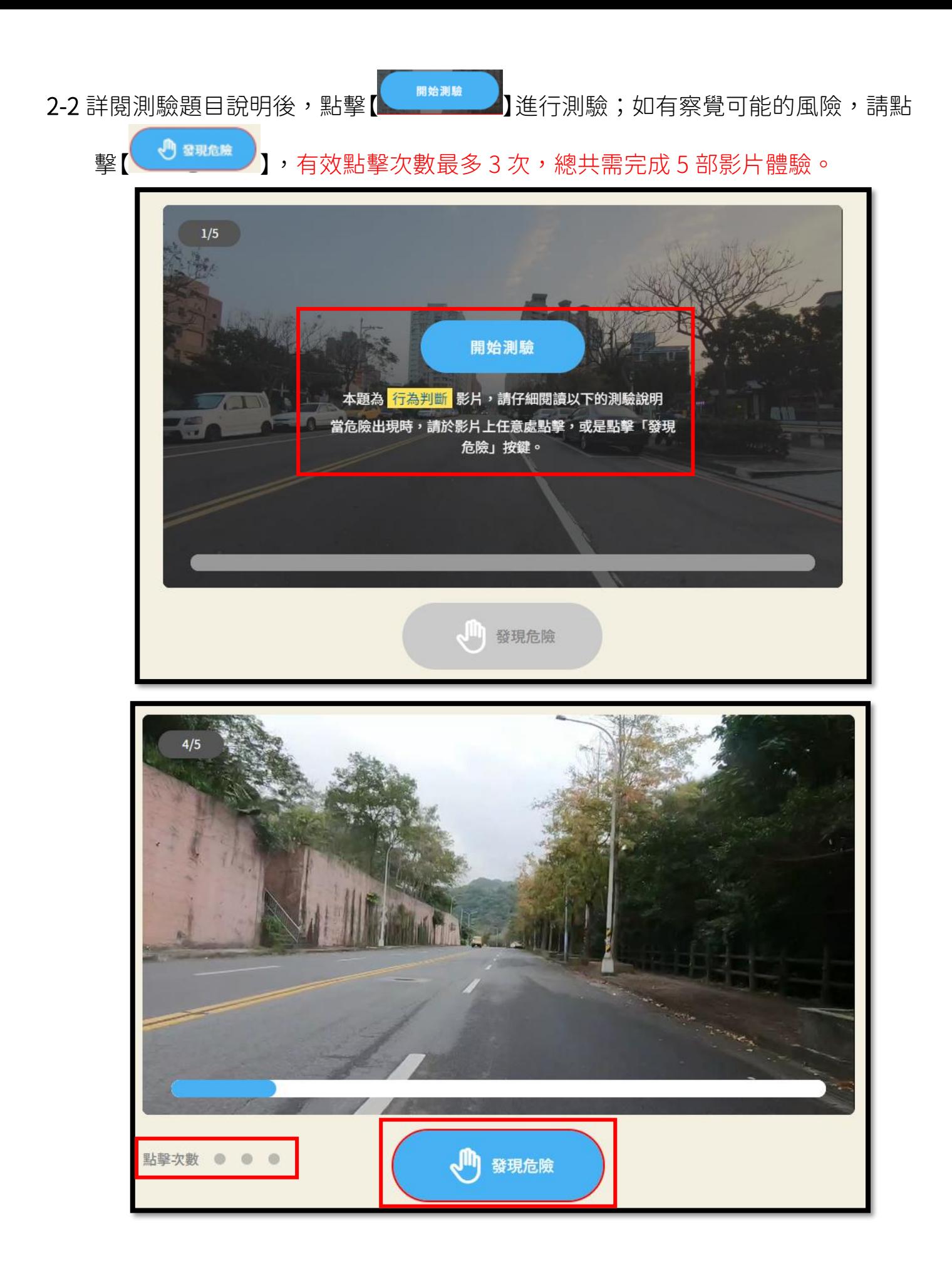

- 2-3 體驗完成 5 部危險感知影片體驗後會出現測驗結果頁,需答對 4 題以上且觀看完 所有解析影片後方可進行填寫問卷、下載成績單及成績登錄。
	- 通過測驗者(答對 4 題以上), 尚無法塡寫問卷、下載成績單及成績登錄;請先  $\bullet$ 點選第 1 部影片解析【 】後,按撥放鍵【 】開始觀看解析影片,影片 播放完畢後會自動跳回測驗結果頁,或按右上角【 】返回結果頁, 重複此步驟繼續觀看第 2~5 部解析影片。

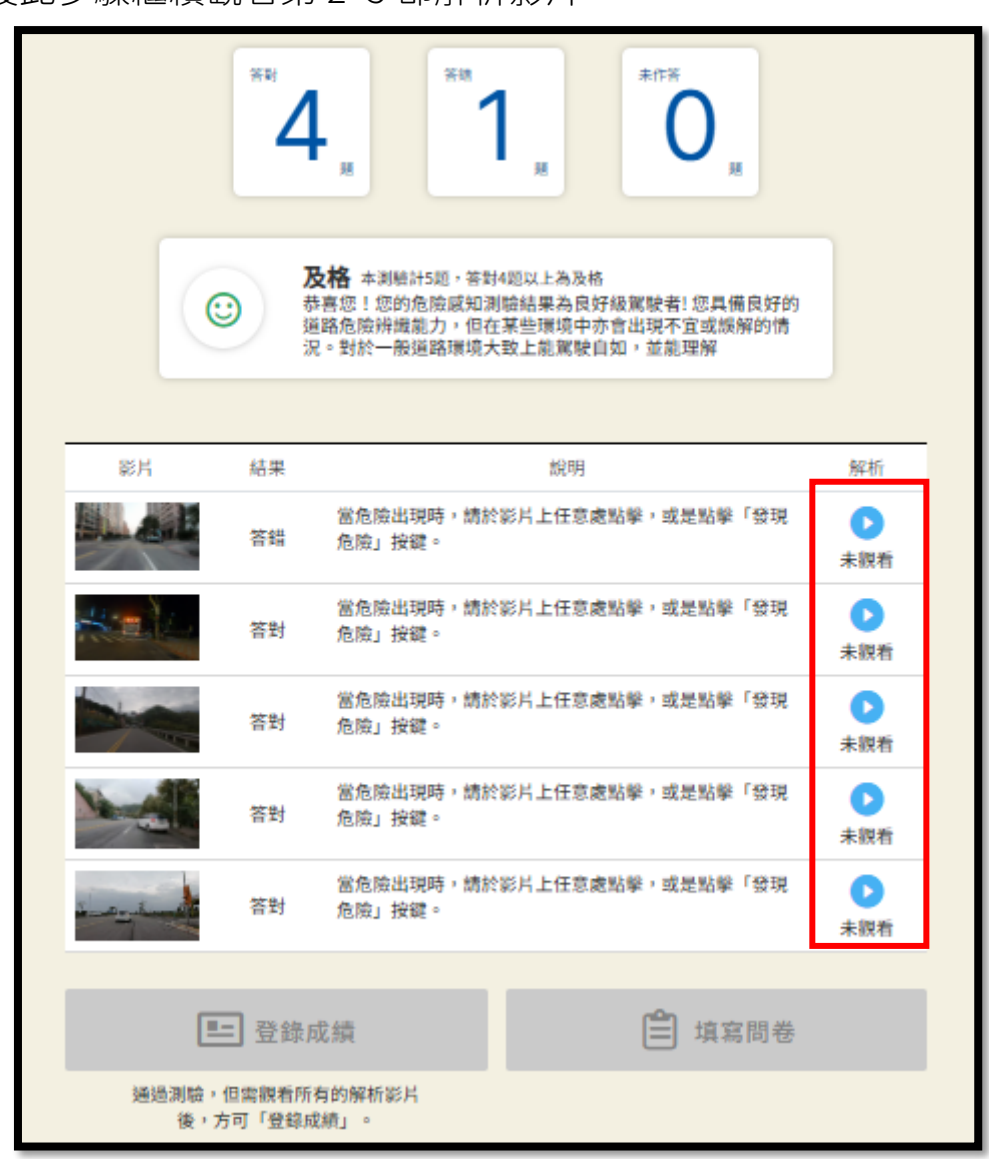

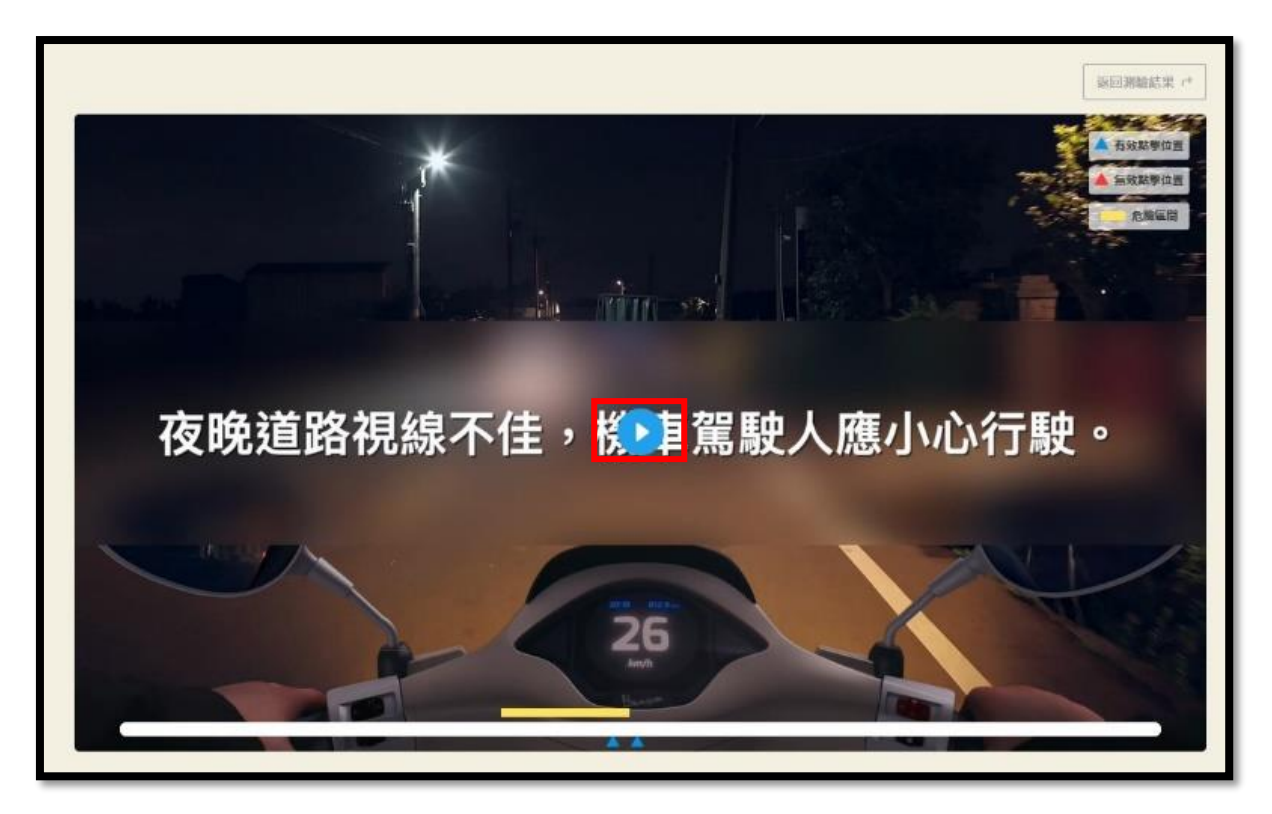

點選播放鈕觀看解析影片

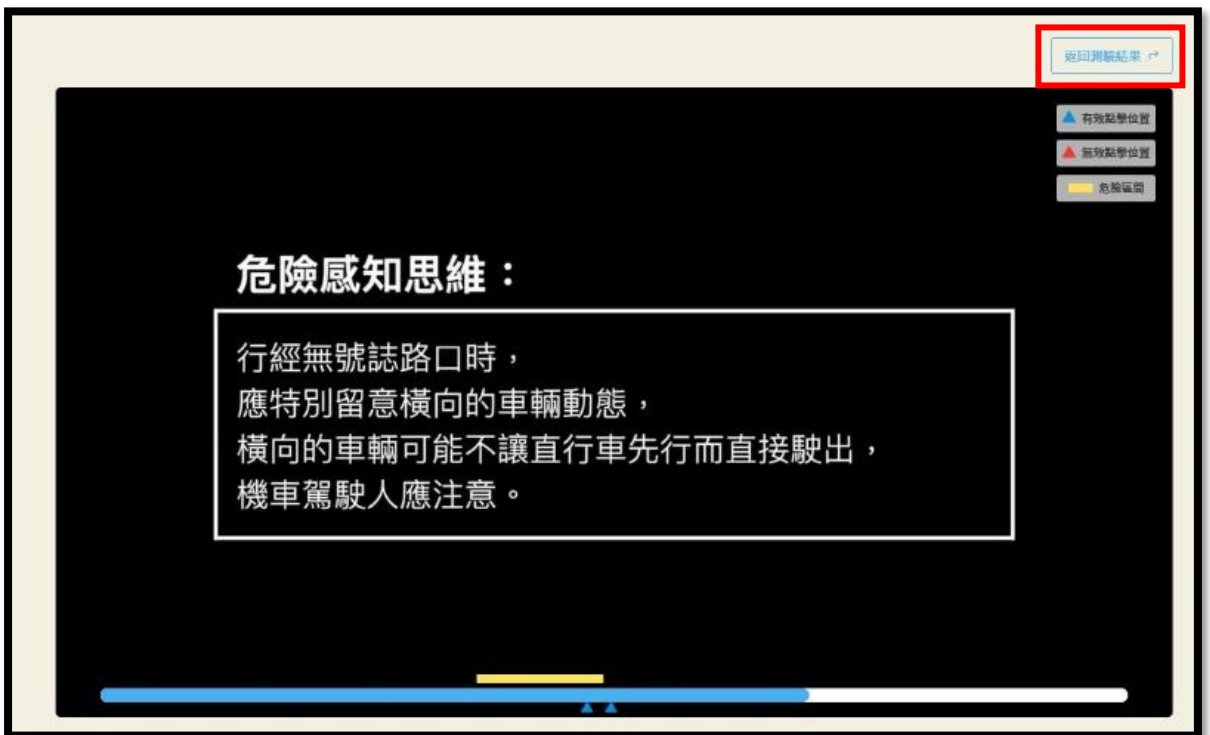

影片播放完畢後會自動跳回測驗結果頁或按右上角按鍵返回測驗結果頁

● 未通過測驗者(未答對 4 題以上),請先觀看完全部解析影片後,點選

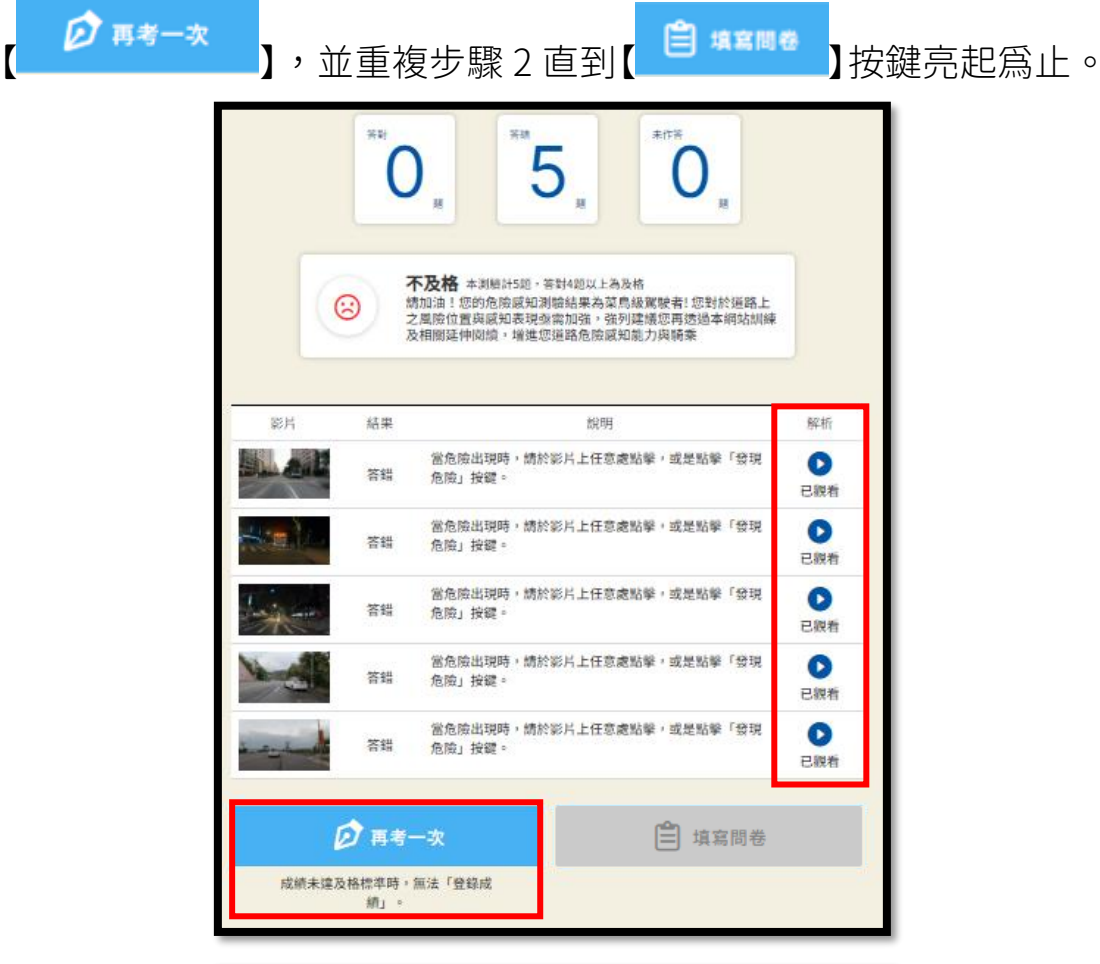

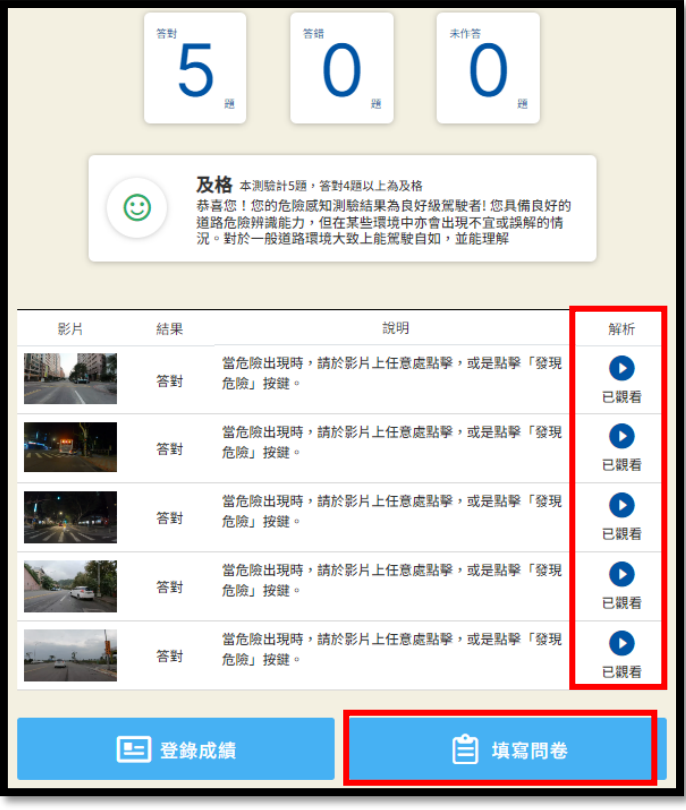

2-4 看完全部解析影片後,解析影片會顯示【 ■ 】,卽可按【 ■ ■ ■■■ 】填寫問卷、 下載成績單及成績登錄。

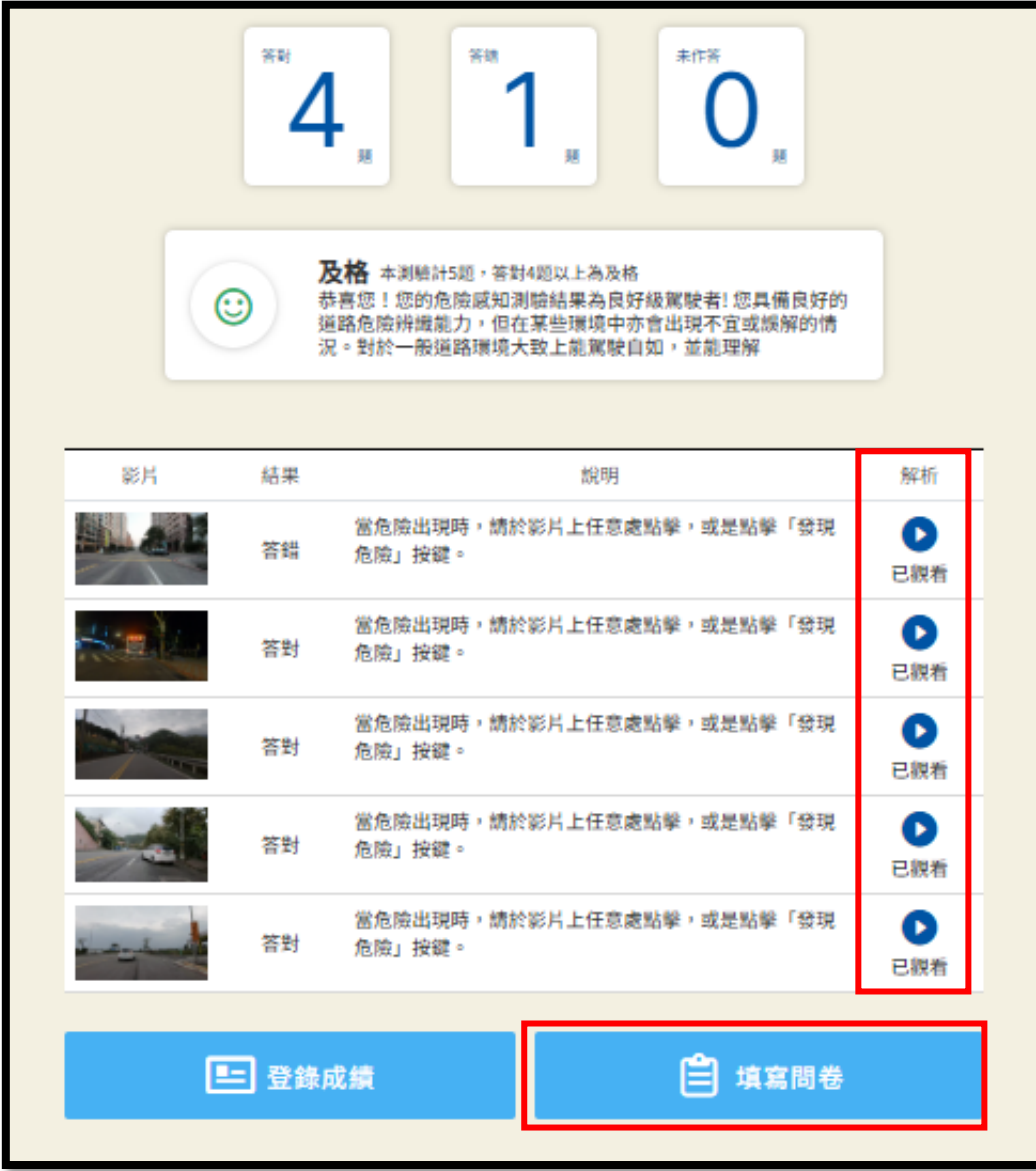

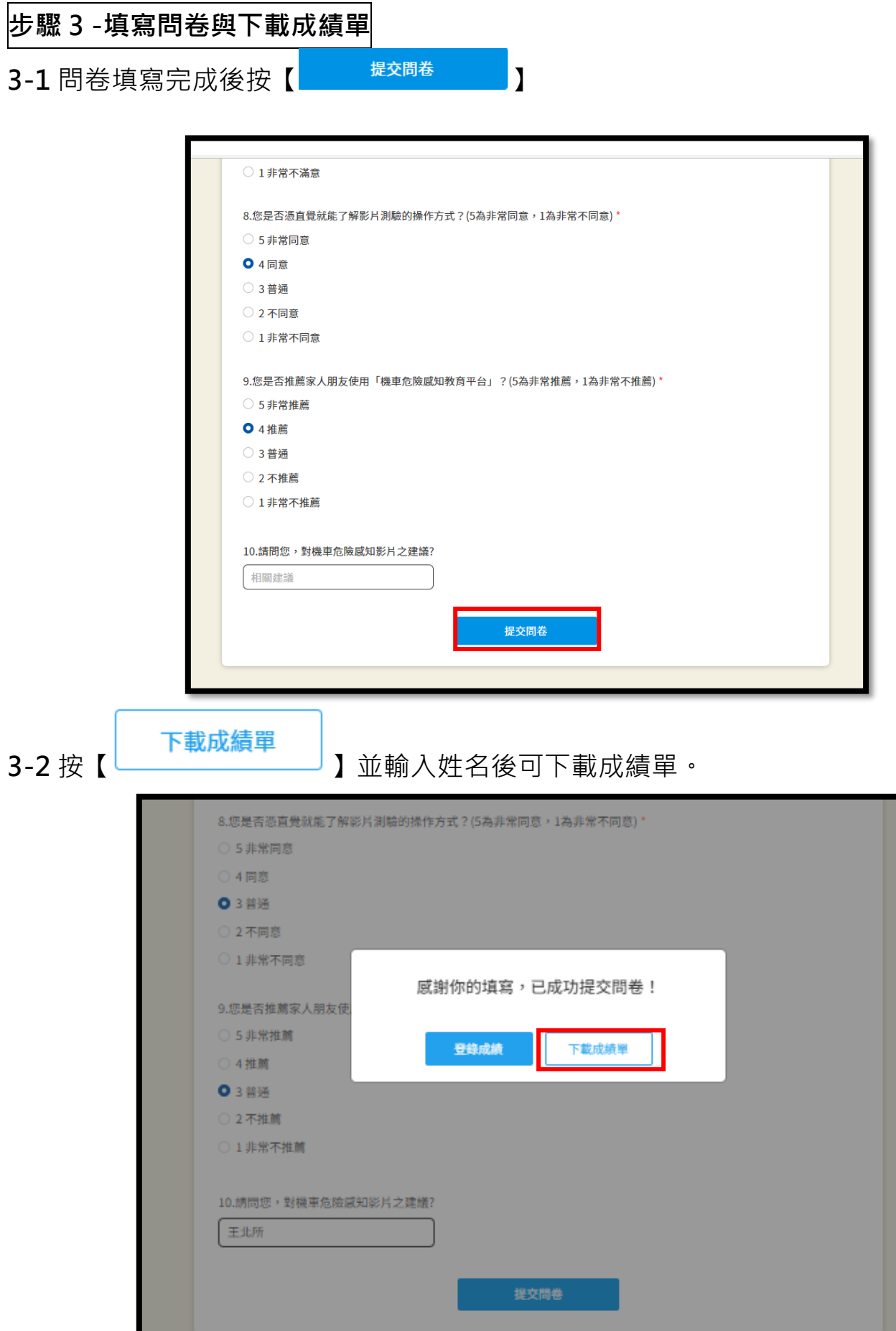

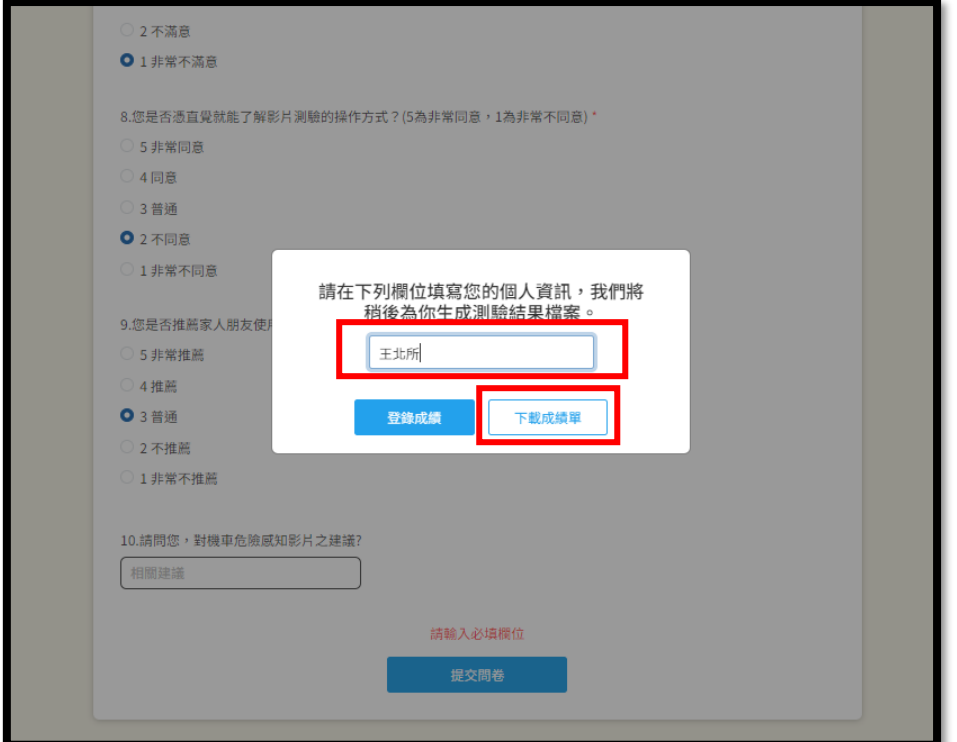

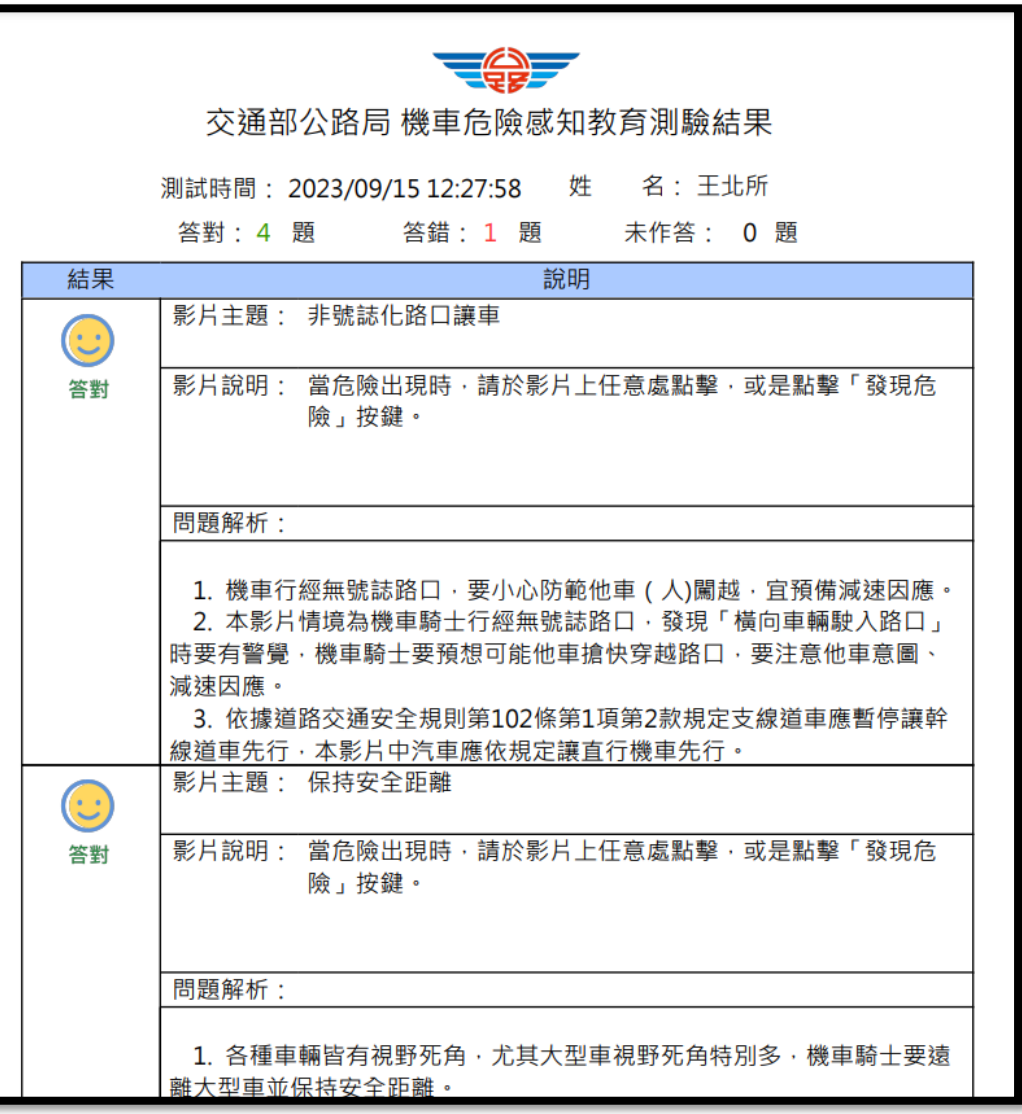

- 4-1 回到機車危險感知教育平台問卷填寫頁面按下【 】後,會自動導到監 理服務網登錄體驗紀錄頁面,輸入身分證字號及生日後,按下
	- Q 登録機車急騰感知體製記錄 | Q

登錄成功會顯示身分證字號、生日及體驗紀錄有效期限。

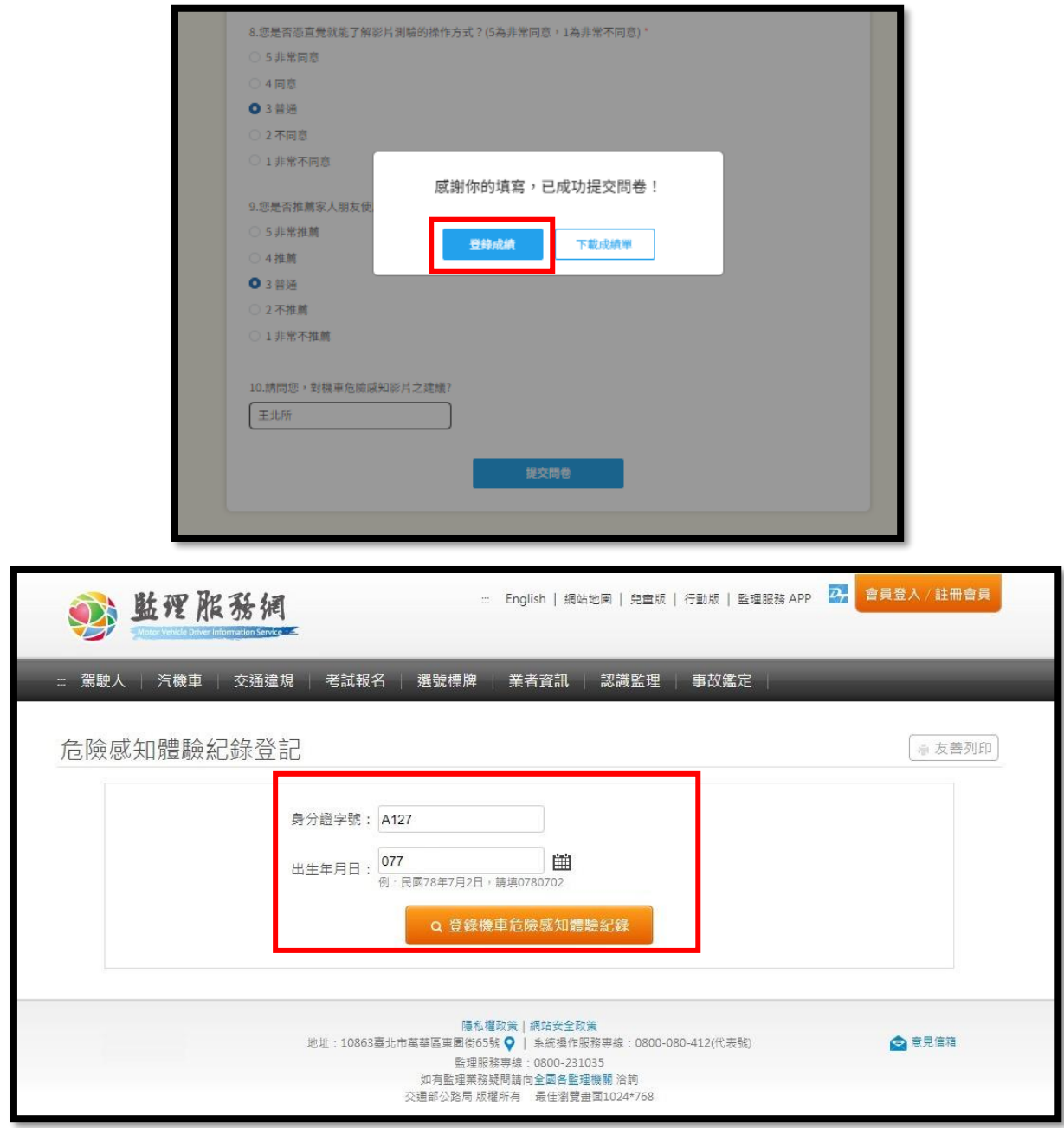

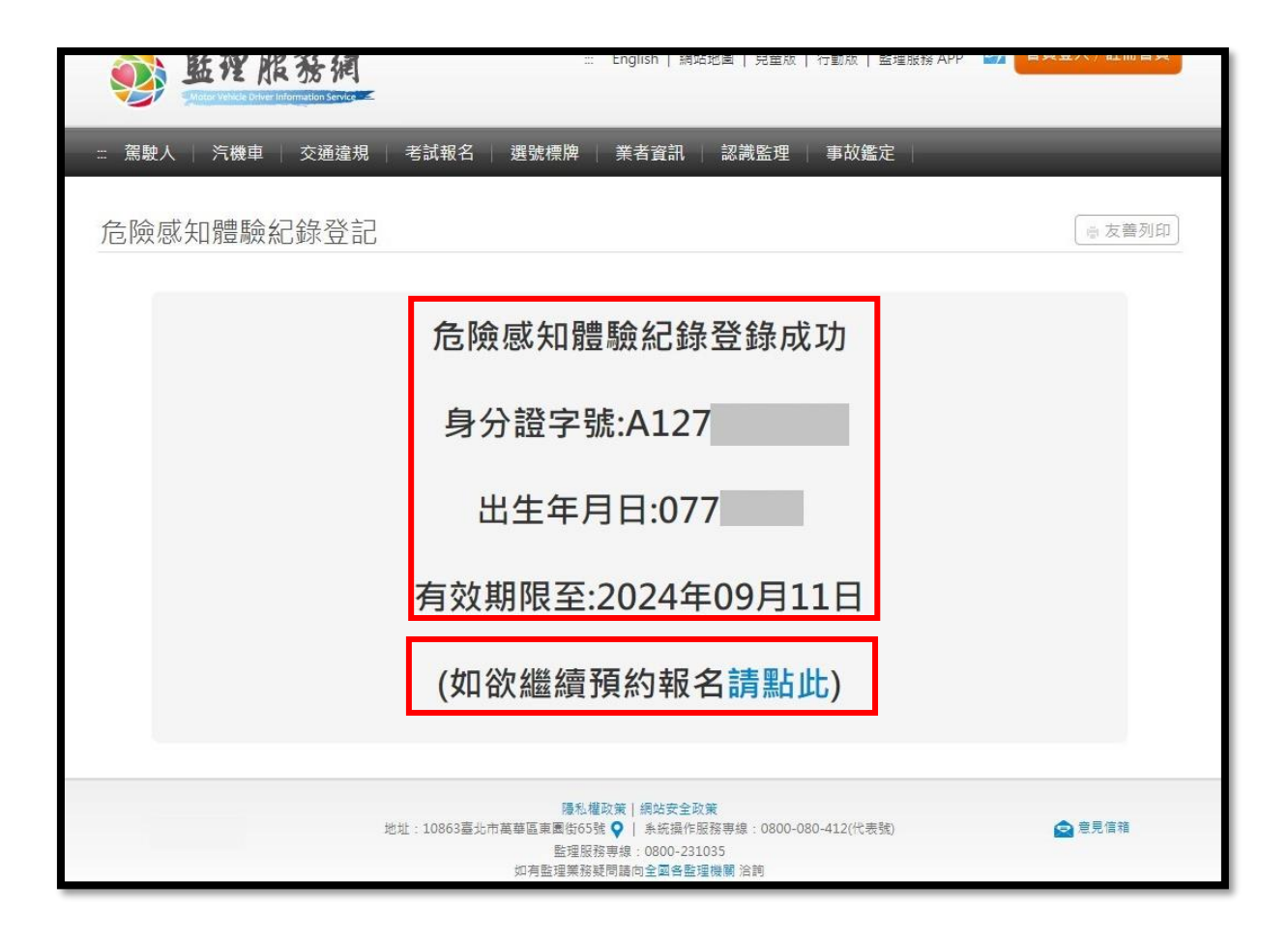

4-2 如欲查詢體驗紀錄,可至監理服務網「危險感知體驗紀錄查詢」頁面,輸入身分證

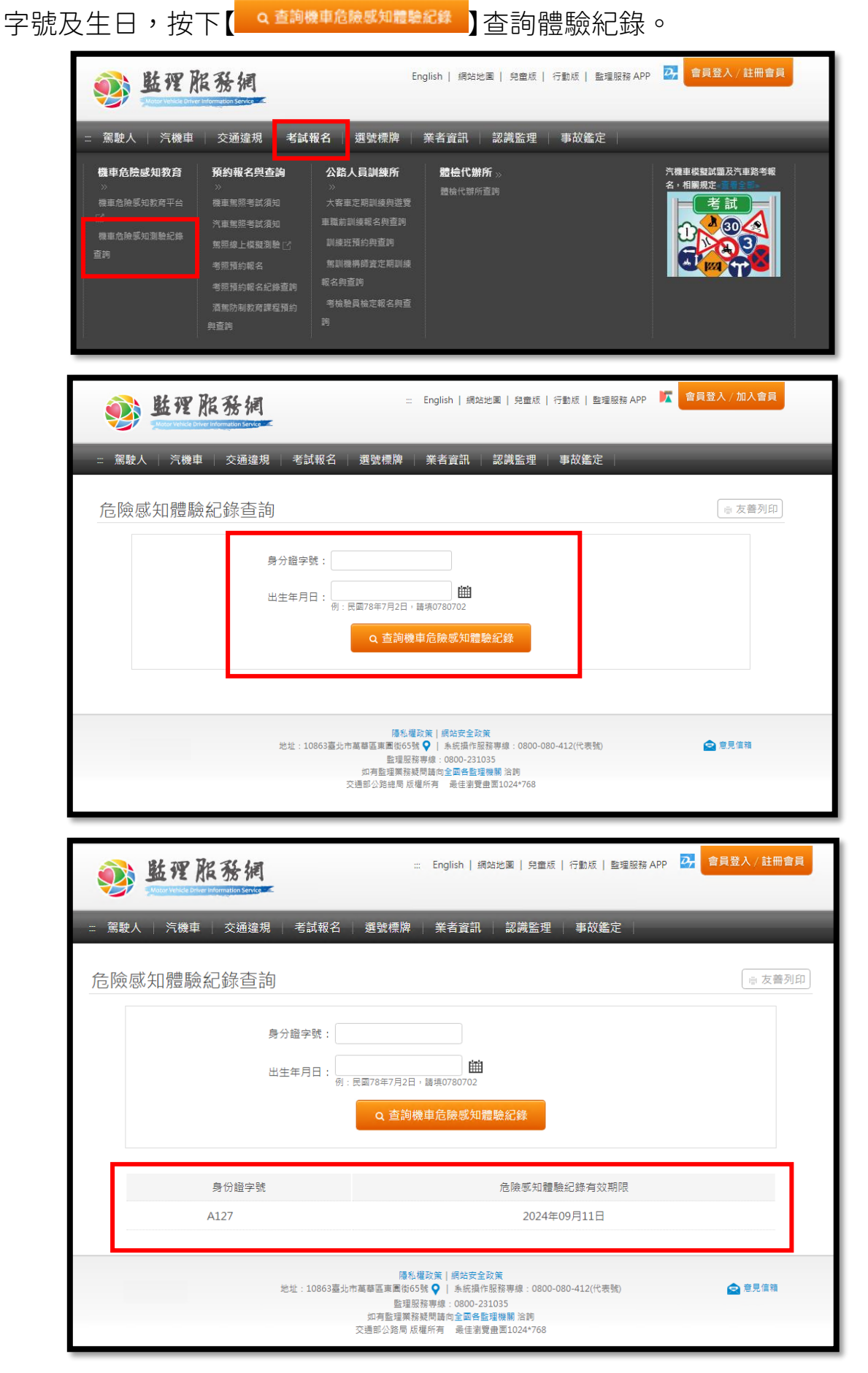

4-3 如查無體驗紀錄,則點【機車危險感知教育平台】連結,並依步驟 1~4 完成體驗及 登錄成績。

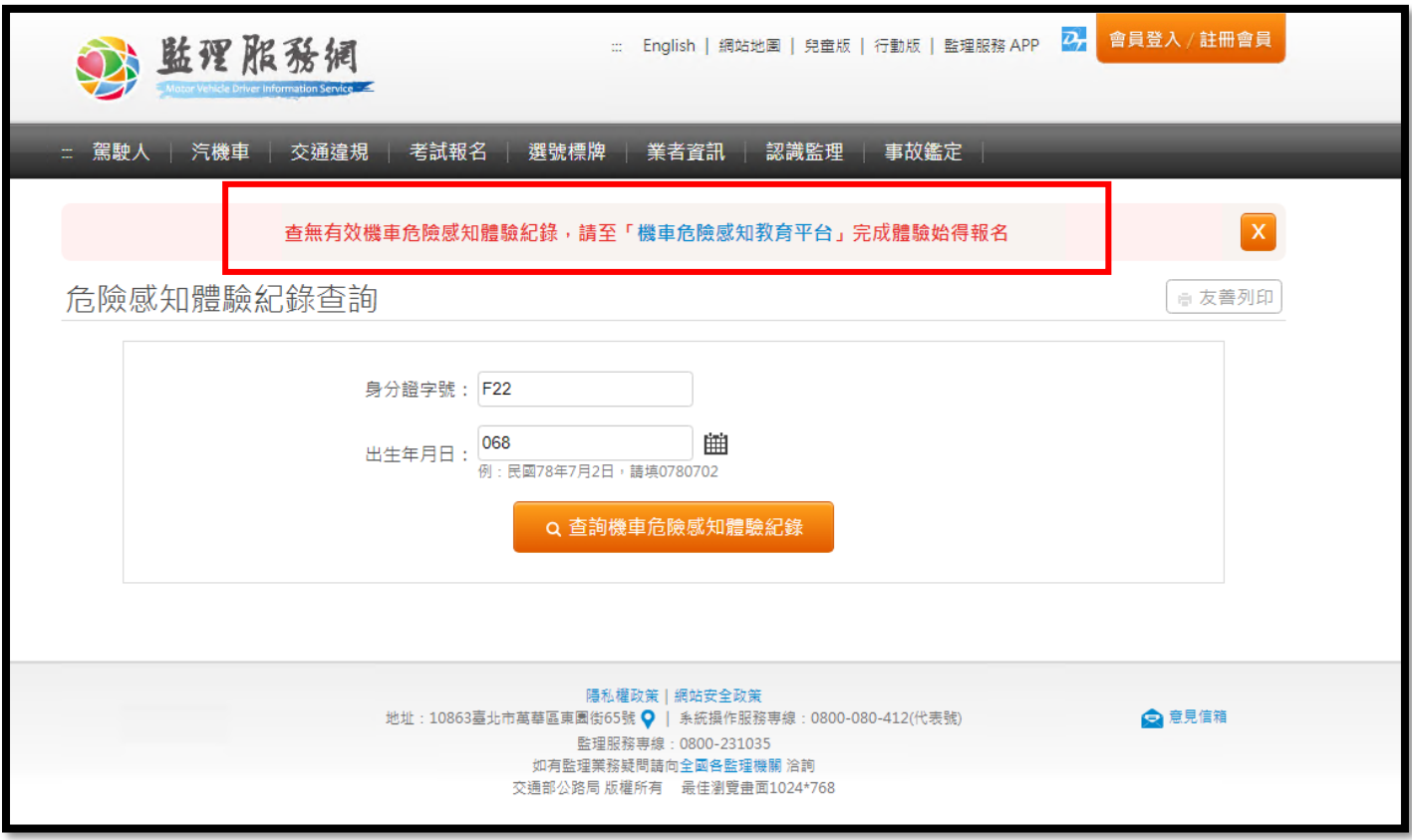

# 常見 Q&A

#### Q1:危險感知體驗影片要看幾部?

A1:自 112 年 9 月 27 日起,須完成 5 部危險感知體驗且答對 4 題以上,並觀看全部解 析影片後,始得至監理服務網登錄體驗成績及申請機車駕訓補助。

#### O2:我已經完成看完測驗影片並答對 4 題以上了,為什麼不能登錄體驗成績?

A2:通過測驗後仍須完成觀看所有解析影片,才能登錄體驗成績。

### Q3:我已經完成體驗並登錄完體驗紀錄了,為何查不到紀錄?

A3:您在登錄體驗紀錄時,輸入之身分證資料或生日有誤,以致無法查詢到相關紀錄, 目前系統無法修正體驗資料,請重新進行體驗,並登錄正確之身分證字號及生日後, 始得預約報名。

#### Q4:我已經完成體驗了為何無法成功登錄成績?

A4: 本平台只支援 Chrome, Firefox, Safari, Edge 這 4 種瀏覽器, 如非使用指定瀏覽 器將會無法成功登錄體驗成績。

# Q5:我用 Line 掃描 QRcode 進入平台完成體驗了,為何顯示【危險感知體驗紀錄登錄 失敗】?

A5: 本平台只支援 Chrome, Firefox, Safari, Edge 這 4 種瀏覽器, 如非使用指定瀏覽 器將會無法成功登錄體驗成績。如您使用 Line 掃描 Qrcode 或是直接從 Line 訊息點 開平台之網站連結,請記得要改用手機的瀏覽器(Chrome, Firefox, Safari, Edge)操作 (如下圖),或將連結貼入前述瀏覽器進行操作,才可順利登錄成績。

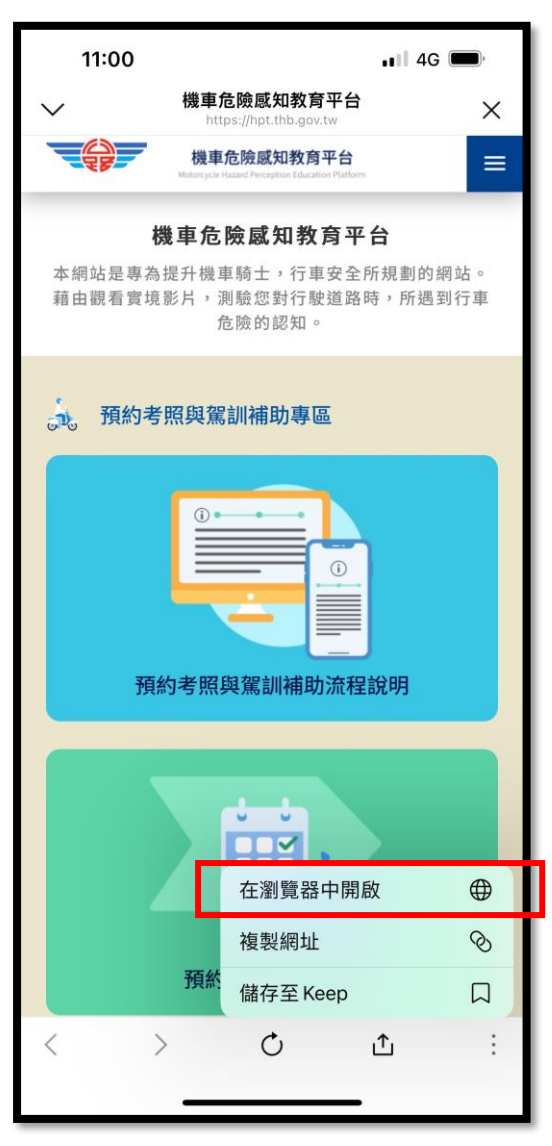

## IOS 畫面 **Android** 畫面

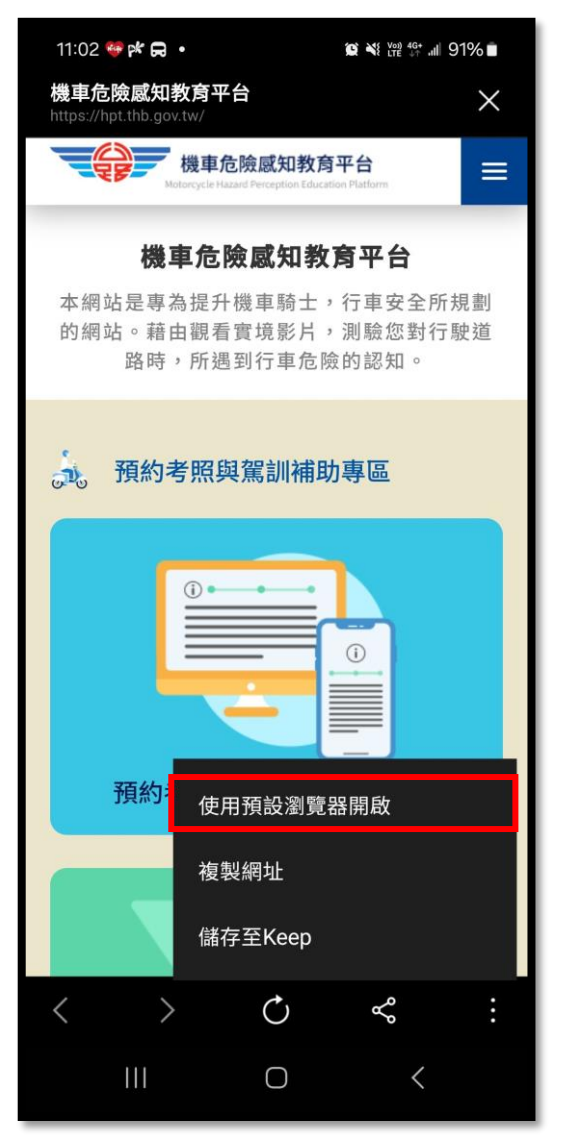